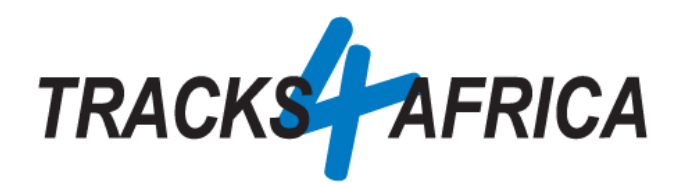

# T4A Garmin Image File Installation Instructions *(.img file)*

26 August 2022

# Introduction

This document can be used by users:

• Who prefer copying an .img Tracks4Africa GPS Maps file, directly from their PC to the Garmin GPS unit, without using Garmin software like BaseCamp, MapInstall or MapSource to transfer the maps from their PC to their GPS.

#### **OR**

• Who are experiencing problems transferring their GPS maps to their Garmin GPS unit, via Garmin software like BaseCamp or MapInstall. Eg. Garmin Overlander

#### **OR**

- Who are using the new Garmin GPS units with an Android Operating System (OS), which **cannot be read/accessed on a MAC computer**. (ie. It is possible via a windows PC). So free Garmin software like Basecamp or MapInstall cannot be used on a MAC, as it won't pick up the GPS unit.
	- o Examples are: Garmin DriveSmart 55,65,66,71,76,86; Overlander; Tread Series; Zumo XT. A list on Garmins website can be [referenced here.](https://support.garmin.com/en-US/?faq=nbOTEO6uuA3Fs1M7aSrGF7)

#### **Please use this table to refer to the relevant section for installation instructions:**

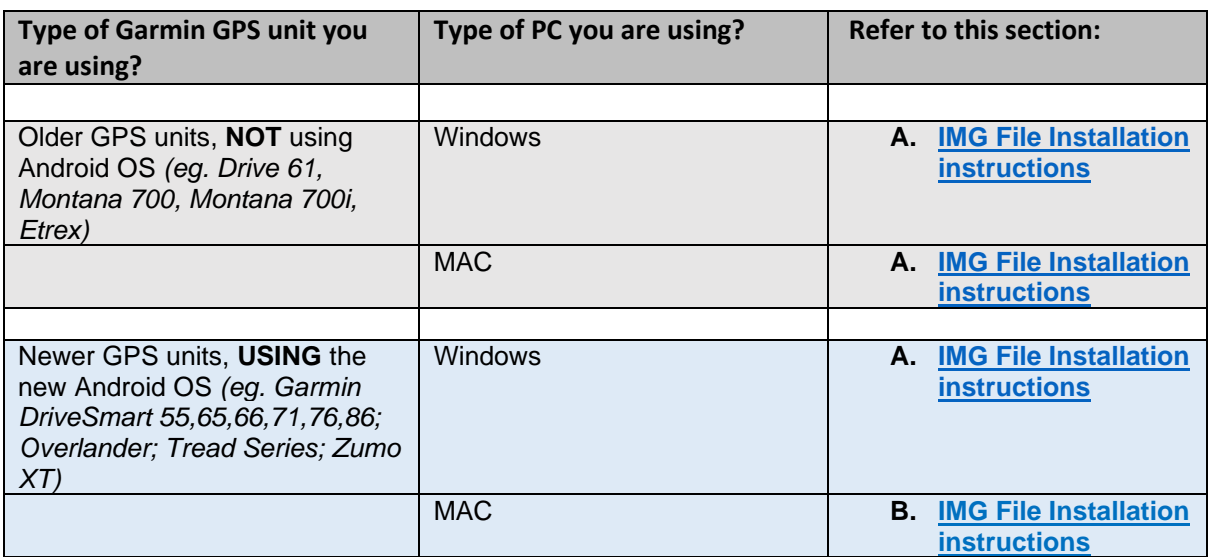

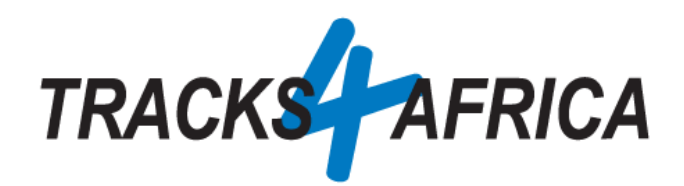

# <span id="page-1-0"></span>A. IMG File Installation Instructions.

- **Install a T4A image (.img) file onto your GPS unit:** This file is available:
	- o On your account profile, under your [active subscription, on our online shop,](https://shop.tracks4africa.co.za/my-account/subscriptions/) where you can download it from. Example:

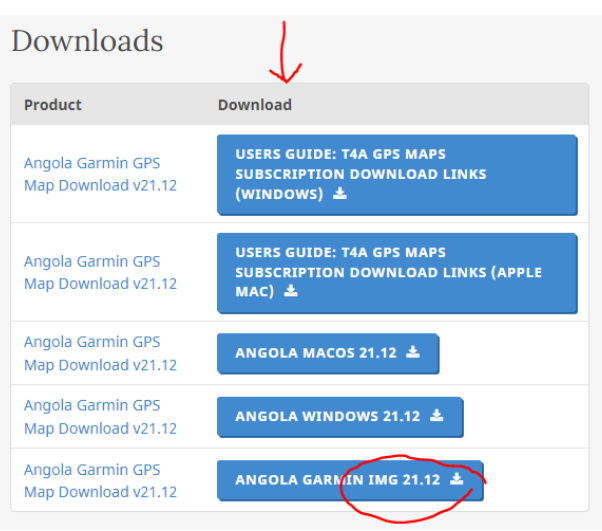

o Or you can email our [salesteam](https://shop.tracks4africa.co.za/contact/) and request a download link for this file.

#### **Download Steps:**

As indicated further above, the img file is available on your account profile, under your active [subscription, on our online shop.](https://shop.tracks4africa.co.za/my-account/subscriptions/)

If you requested the img file from our salesteam, you will receive an email from our shop informing you that your download is ready, please click on the option "Click Here" (see image below), to be directed to our direct downloads page on T4A Online Shop:

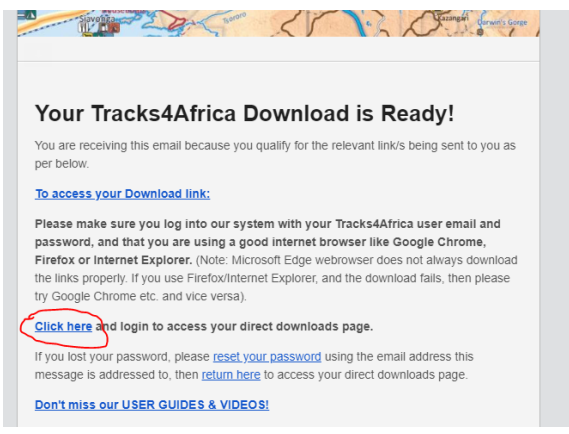

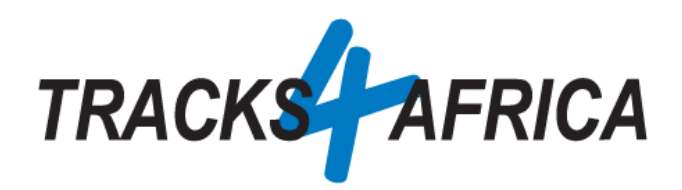

If you are not logged in to your T4A Member Profile, you will be requested to login, if logged in, you will be directed to the "Direct downloads page", please click on the link as indicated below:

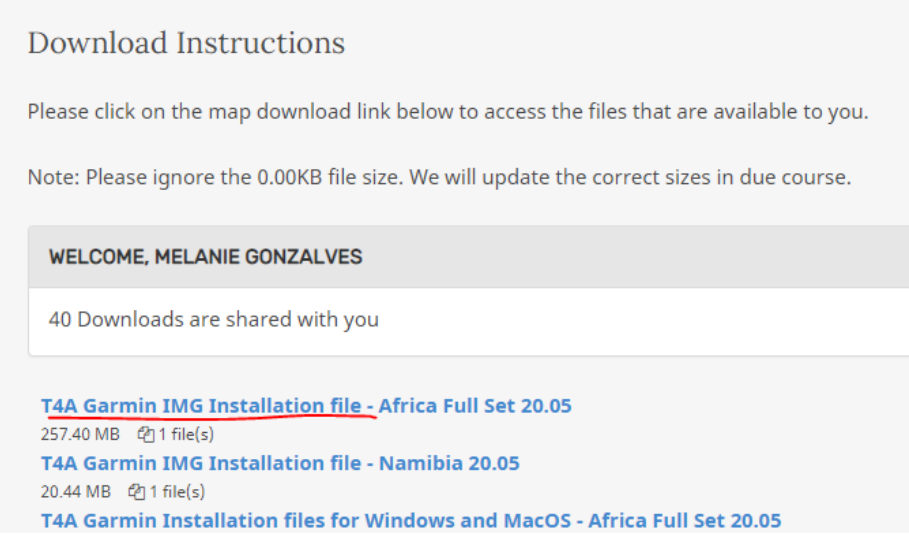

#### And on the next page, click on the link "Download"

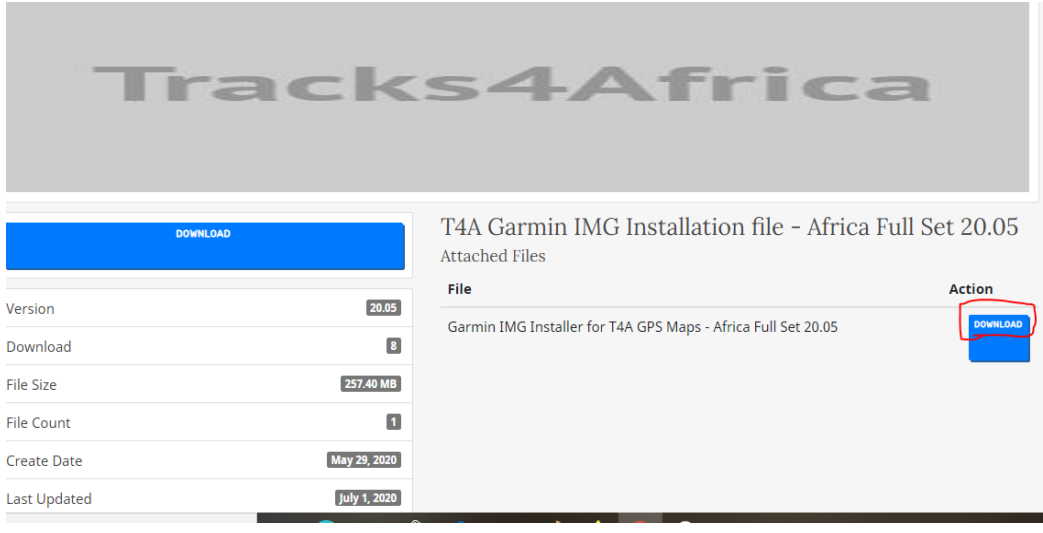

The file will be downloaded to your **"Downloads Folder"** or depending on your PC setup you might be asked if you want to **"Save"** or "**Open**" the file, in this case we would recommend that you select **"Save"** so that you can save the file in a destination folder that would be easy to find after the file has downloaded.

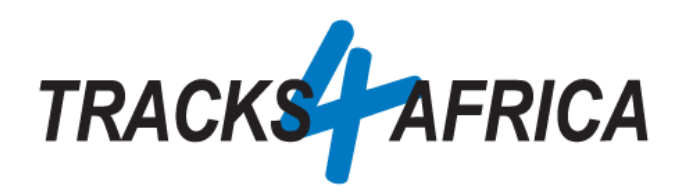

Please go to your downloads folder to extract the zip file as seen below (double click on the zip file to extract the file): If you struggle to unzip the file, please download the program [7 Zip](https://www.7-zip.org/download.html)

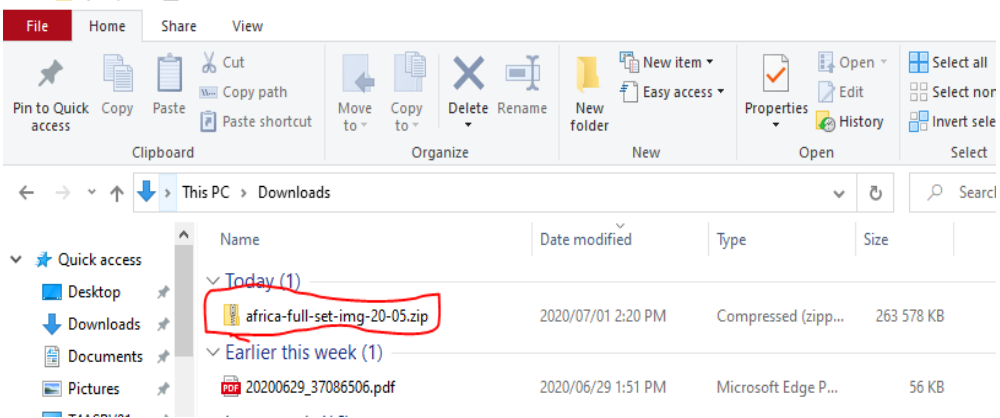

Once you have unzipped the file, you will see the *T4A Travelers Africa img file:*

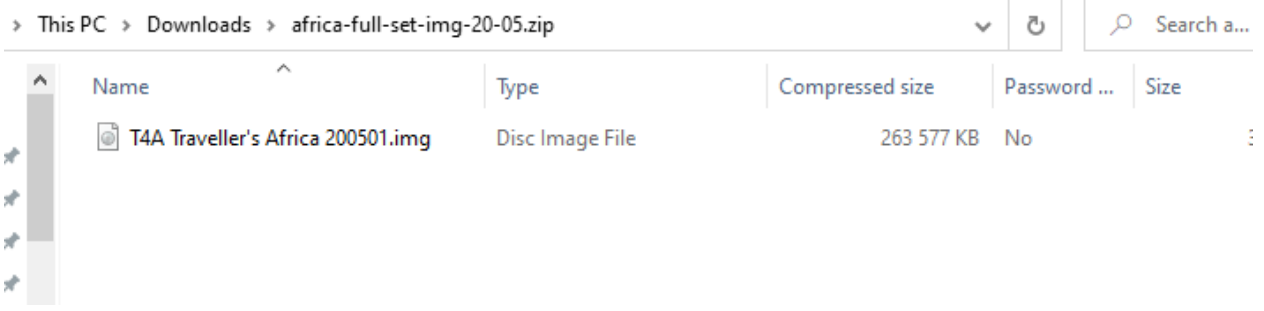

**Please do not try to open the file, as you will receive a message that the file is corrupt, this file can not be read by you PC, but only your Garmin Device.**

#### **Transfer Steps:**

.

Click on the file only once to select the file and then right click on the file and select the option "Copy":

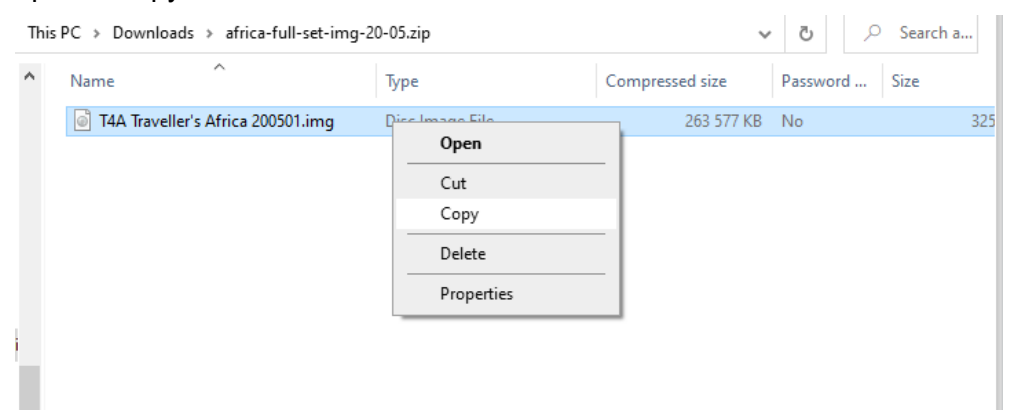

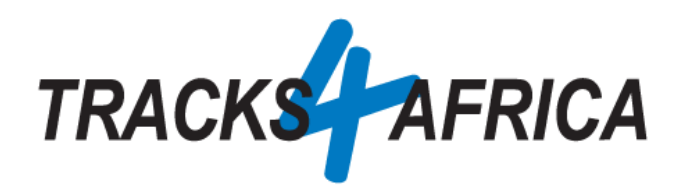

**Connect your Garmin GPS Unit to your PC Connect your Garmin GPS unit to your PC/Laptop via USB cable.**

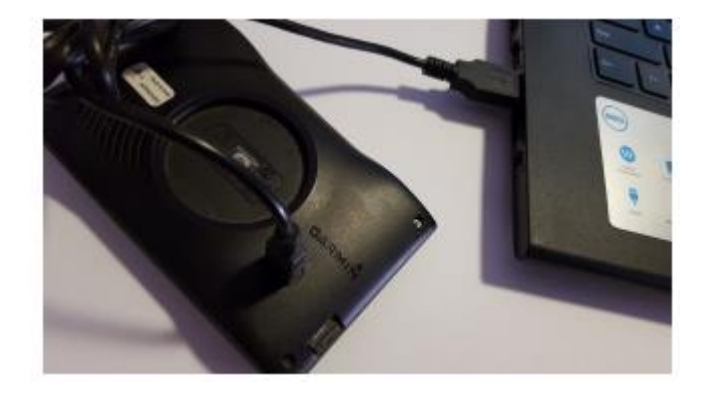

Remember that you can copy the T4A GPS Maps to your internal memory or SD Card in our GPS unit. If your Garmap maps are on your SD card, copy your T4A maps to the internal memory of your device, alternatively if your Garmap maps are on your internal memory, then copy your T4A maps to the SD Card.

Once you have copied the file, please paste it in the Garmin Folder of your SD Card or the Garmin Folder on your Garmin GPS unit.

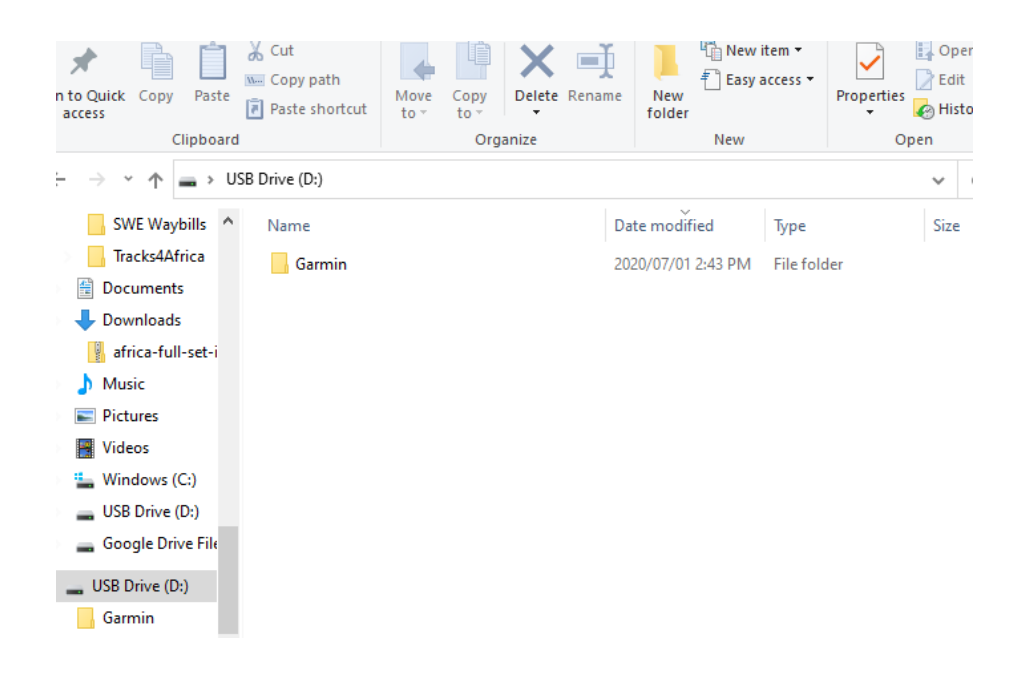

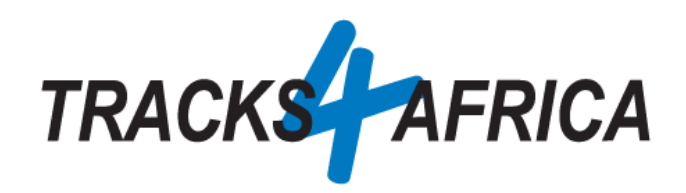

Example: Pasting the file in a Garmin Folder:

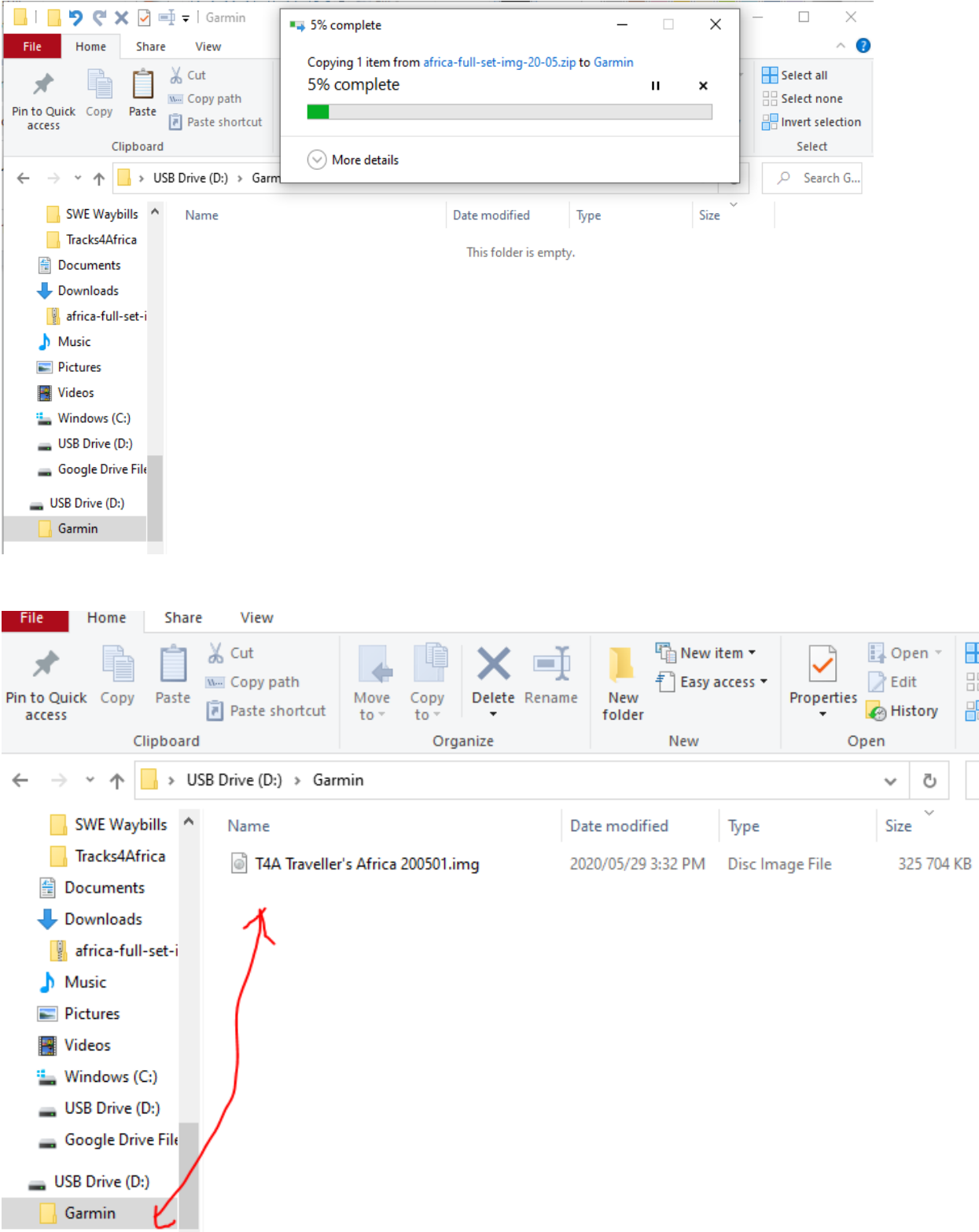

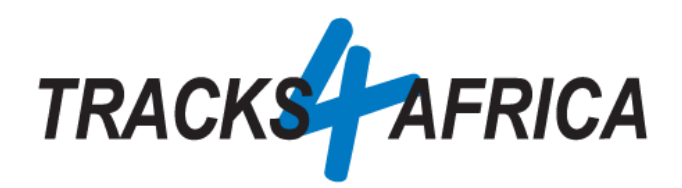

**NB**: When using a City Navigator Type of device, like the Garmin Drive Range and you still do not see the T4A GPS Maps on your Garmin, please rename the "*Garmin Folder"* to "*Map".*

### **TROUBLESHOOTING:**

#### *Why is my Garmin Device not reading my maps?*

Some of the older Garmin devices(like the Nuvi 500, Nuvi 215 etc, might also be the case with your Montana 610) does not read the file as "*T4A Traveler's Africa.img",* please rename the file IMG file name to "*gmapsupp.img"*

#### *Why can I not copy a file from my PC to my Garmin?*

Sometimes a file, for some or other reason, cannot be copied from your PC and then pasted to a folder on the Garmin.

Try to copy the file from its location on your PC – **to your DESKTOP**. And then copy the file from your **DESKTOP** to your Garmin. In most cases this will work.

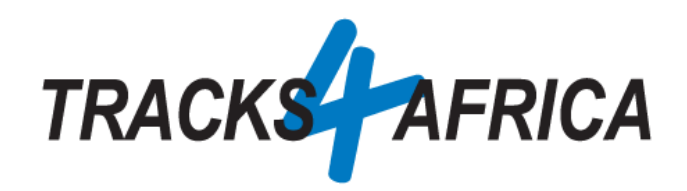

# <span id="page-7-0"></span>B. IMG File Installation Instructions.

- **Install a T4A image (.img) file onto your GPS unit:** This file is available:
	- o On your account profile, under your [active subscription, on our online shop,](https://shop.tracks4africa.co.za/my-account/subscriptions/) where you can download it from.

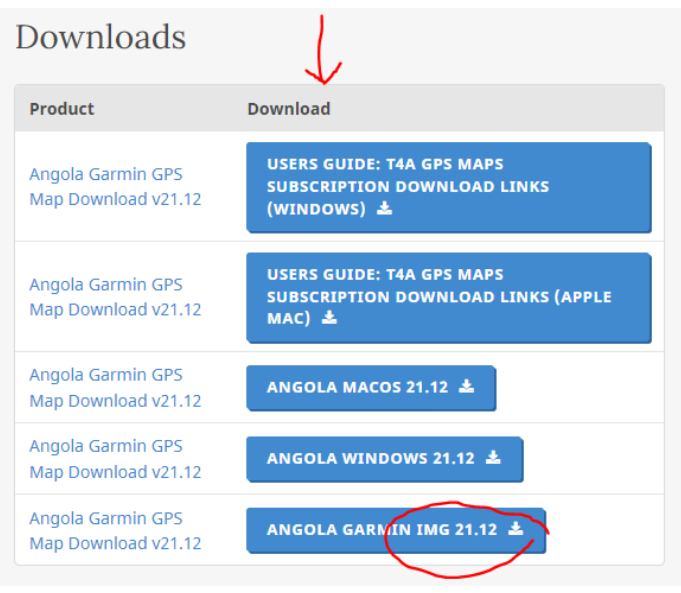

- o Or you can email our [salesteam](https://shop.tracks4africa.co.za/contact/) and request a download link for this file.
- **An SD Card will be required:**
	- o You will need to write the img file to an **SD Card**, which will then be inserted into the Garmin GPS unit. (ie. This will be done via an SD Card reader/writer or via an adaptor slot in your MAC if there is one).
		- The minimum SD card recommended size = **4GB**

#### **Steps to download the img file:**

As indicated further above, the img file is available on your account profile, under you[r active](https://shop.tracks4africa.co.za/my-account/subscriptions/)  [subscription, on our online shop.](https://shop.tracks4africa.co.za/my-account/subscriptions/)

If your requested the img file from our salesteam, you will receive an email from our shop informing you that your download is ready, please click on the option "Click Here" (see image below), to be directed to our direct downloads page on T4A Online Shop:

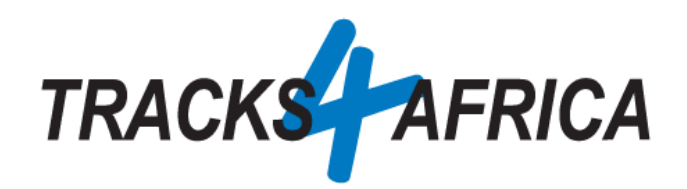

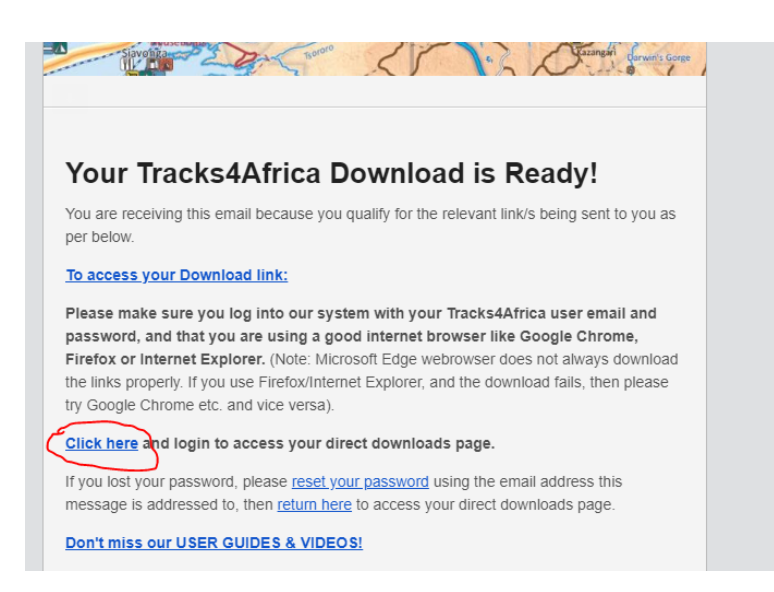

If you are not logged in to your T4A Member Profile, you will be requested to login, if logged in, you will be directed to the "Direct downloads page", please click on the img link as per the example indicated below:

Download Instructions

Please click on the map download link below to access the files that are available to you.

Note: Please ignore the 0.00KB file size. We will update the correct sizes in due course.

**WELCOME, MELANIE GONZALVES** 

40 Downloads are shared with you

T4A Garmin IMG Installation file - Africa Full Set 20.05 T4A Garmin IMG Installation file - Namibia 20.05 20.44 MB @ 1 file(s) T4A Garmin Installation files for Windows and MacOS - Africa Full Set 20.05

And on the next page, click on the link "Download"

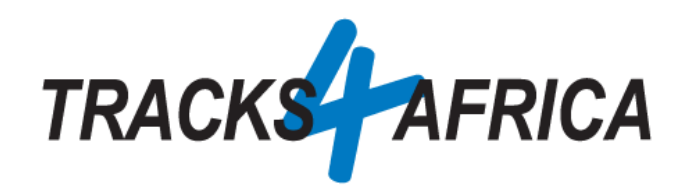

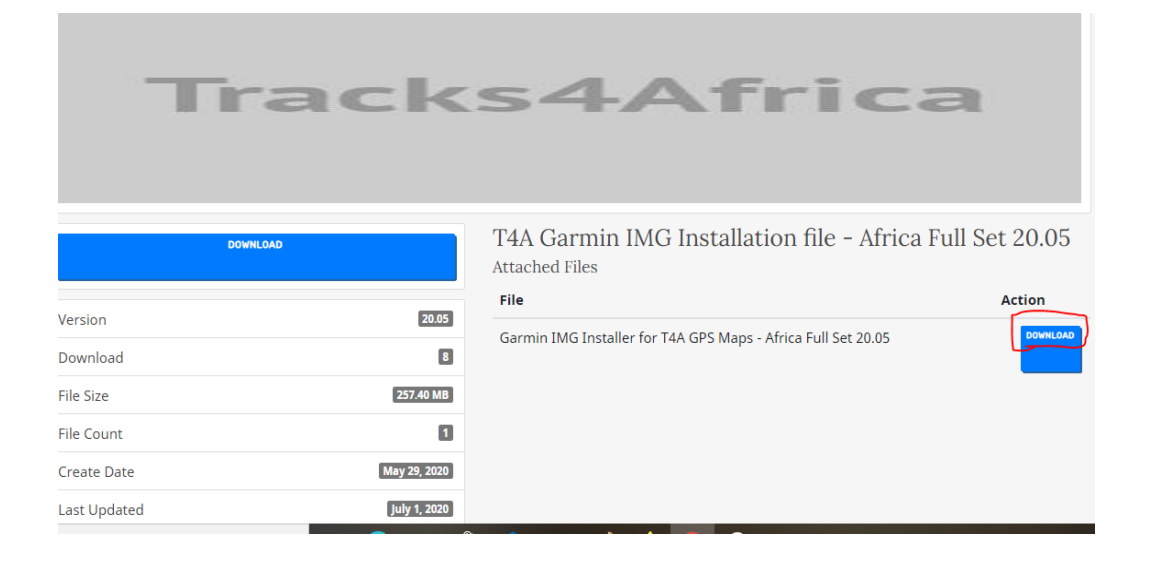

#### **Once you have downloaded the img file:**

.

*The file will be downloaded to your "Downloads Folder" or depending on your PC setup you might be asked if you want to "Save" or "Open" the file, in this case we would recommend that you select "Save" so that you can save the file in a destination folder that would be easy to find after the file has downloaded.*

Please go to your downloads folder to extract the zip file as seen below (double click on the zip file to extract the file): If you struggle to unzip the file, please download the program [7 Zip](https://www.7-zip.org/download.html)

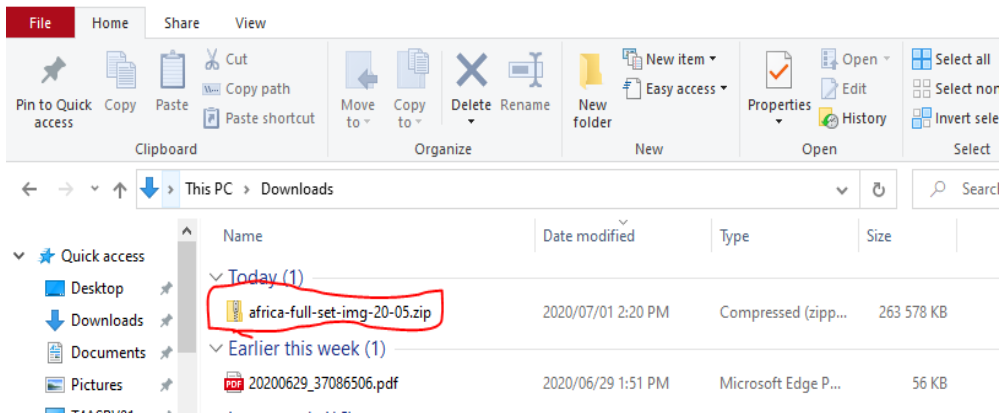

Once you have unzipped the file, you will see the *T4A Travelers Africa img file:*

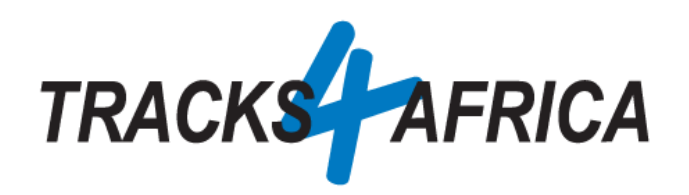

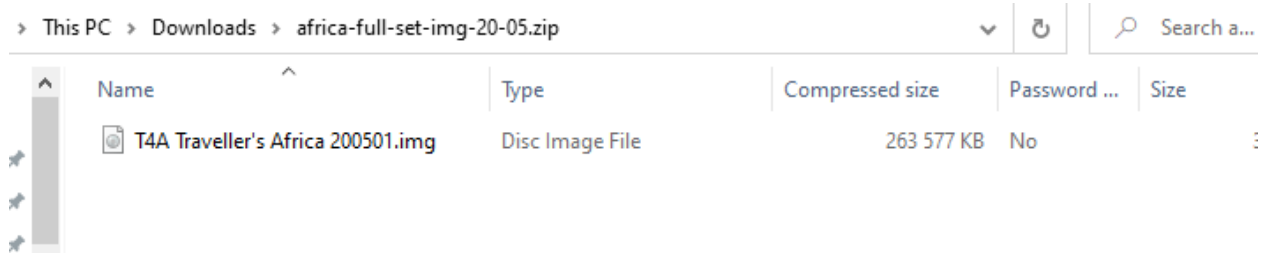

**Please do not try to open the file, as you will receive a message that the file is corrupt, this file can not be read by you PC, but only your Garmin Device.**

#### **Steps to prep the SD Card and transfer the img file to your Garmin unit:**

**Prepare the SD Card:** 

 $\frac{1}{N}$  .

- o Insert the SD Card into an Adapter in your MAC computer if there is one / or into an SD Card reader/writer.
- o Format the SD Card. Verify File System is FAT or FAT32.
- o Create a folder with the name "**Map**" on the SD Card.
- **Copy the img file:** 
	- o Click on the img file on your MAC only once, to select the file, and then right click on the file and select the option "Copy":

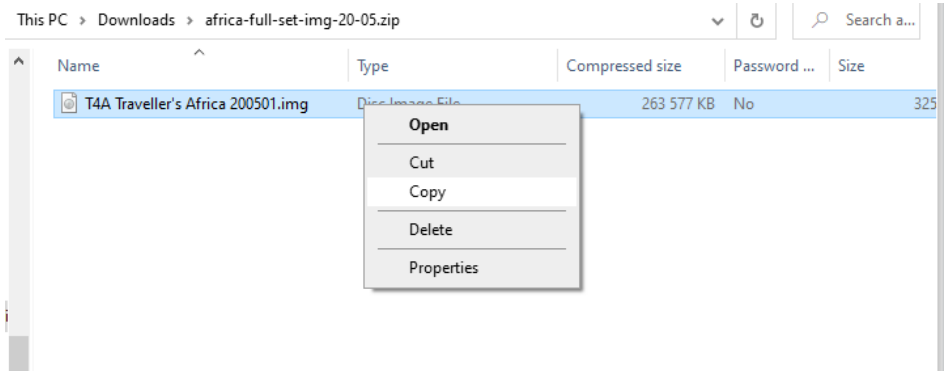

o Copy the **T4A Traveller's Africa ######.img file into the Map folder on your SD Card.**

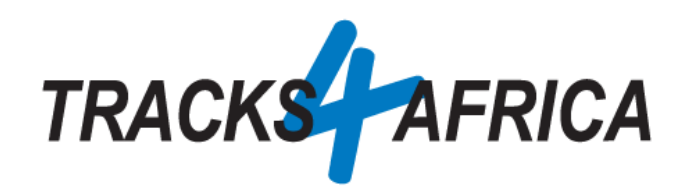

## **Steps to use the SD Card in your Garmin:**

- 1. Remove the SD Card from the adaptor slot/sd card reader/writer, and insert it onto the GPS unit.
- 2. Restart the GPS unit.
- *3.* Navigate to "My Maps" or something similar in the "Settings" menu. *(ie. this differs across different GPS units)*
- 4. Make sure the T4A Map displays in the list of maps and that it is checked as active.
- 5. Deactivate all other City Navigator Maps (CN) for Africa. You can leave the DEM Maps active.
- 6. Tracks4Africa data should now be active and visible when viewing the map.
- 7. You are good to go!

# **TROUBLESHOOTING:**

• *How would I copy routes/waypoints from Basecamp on my MAC to my Android GPS?*

In Basecamp you would highlight your routes/waypoints, then choose: Transfer >> Send to Device and choose the SD card that is connected to your MAC (ie. the SD Card in the sd card reader/writer or in your MACs sd card slot)

*When you use this process: Device>>Send to Device*, it automatically creates a Garmin>>GPX folder structure from the route and saves the data in a GPX folder as a GPX file on the SD card.

## • *Why is my Garmin Device not reading my maps?*

Some of the older Garmin devices(like the Nuvi 500, Nuvi 215 etc, might also be the case with your Montana 610) does not read the file as "*T4A Traveler's Africa.img",* please rename the file IMG file name to "*gmapsupp.img"*

• *Why can I not copy a file from my PC to the SD Card?*

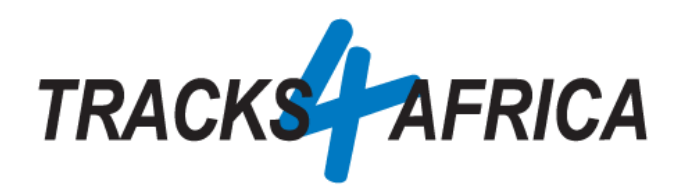

Sometimes a file, for some or other reason, cannot be copied from your PC and then pasted to a folder on the SD Card.

Try to copy the file from its location on your PC – **to your DESKTOP**. And then copy the file from your **DESKTOP** to your folder on your SD Card. In most cases this will work.